# 資料 山口県橋梁維持管理データベースの開発

宮本文穂<sup>\*1</sup>·河村圭<sup>\*2</sup>·石田純一<sup>\*3</sup>·永田信人<sup>\*4</sup>

要旨:本研究では,山口県における合理的な橋梁維持管理業務の支援を目的として,著者 らが開発を進めているJ-BMS(Japanese-Bridge Management System)の基幹システムである橋 梁維持管理データベースシステム(」-BMS Data Base system:」-BMS DB)の構築について述べ る。J-BMS DBは,3種類のデータベース(橋梁諸元DB,簡易点検DB,通常点検DB)と, 各 DB に付随する複数の機能から構成されている。なお、本 DB の開発は、現在、山口県 と山口大学との共同研究のもと積極的に進められており,実用化へ向けた試験運用が山口 県庁内で実施されている。

キーワード:橋梁維持管理, データベース, Bridge Management System, 山口県

## 1.はじめに

 近年,橋梁の維持管理業務の合理化や高度化 を支援する橋梁維持管理支援システム(Bridge Management System: BMS)の実用化が強く求め られている。このような中,著者らは,」-BMS の研究および開発を行なってきた<sup>1)</sup>。J-BMS は, 統合型のシステムであり,一般的な維持管理フ ローである「点検・調査」,「診断」,「対策(補 修・補強)」の各ステップにおいて様々な支援を 行なう複数のサブシステムから構成される <sup>2),3)</sup>。 特に、J-BMS の基幹となる橋梁維持管理データ ベースシステム(以下,J-BMS DB)の開発は、山 口県との共同研究のもと積極的に進められてお り、実用化へ向けた試験運用が山口県庁内で実 施されている4)。本稿は,2006年8月現在にお いて,山口県庁内で試験運用中の」-BMS・DB'06 について記述するものである。

#### 2.橋梁維持管理データベース(J-BMS DB)

#### 2.1 J-BMS DB の構成

J-BMS DB は、橋梁に関するデータの蓄積, 検索,出力を容易かっ効率的に行うことが可能 なシステムである。ここで,図一1には,J-BMS DB の構成とシステムへのログインから各機能 への流れを示す。図一1に示されるように, J-BMS DB は、ユーザ認証のための「ログイン 画面」,各DB群およびユーザサポート機能ヘア クセスするための「メニュー画面」,さらに, 3 つの「DB群(橋梁諸元データベース,簡易点検 データベース,通常点検データベース)」とそれ に付随する「各種機能」から構成されている。 なお,定期点検データベースおよび補修・補強 履歴データベースは,その必要性は認識されつ つも,プロトタイプシステムの開発には至って いない。

### 2.2実用化へ向けて

 J-BMS DBは,平成16年度より山口県庁に おいて試験運用中である。ここで,図一2には, J-BMS DB の運用形態を示す。 J-BMS DB は, 山 口県庁と地域土木建築事務所間での円滑なデー タ流通を目的としており,運用形態とLてはイ ンターネットを介したクライアント・サーバシ ステムとして構築・運用されている。ユーザは インター一ネット経由でデータの登録および参照

- \*1山口大学大学院教授 理工学研究科環境共生系専攻 工博 (正会員) \*2山口大学大学院助手 理工学研究科環境共生系専攻 工博 (正会員)
- \*3山口県土木建築部宇部港湾管理事務所
- \*4 山口大学大学院修士課程 理工学研究科知能情報システム工学専攻

を行うほか,本部内のユーザは直接に内部ネッ トワーク経由でデータの登録および参照などが 可能である。この試験運用により,新たな要望 や不具合を見出し,その情報をフィードバック した改良を施すことにより、実用に耐えうる, より有用なシステムへの改良を繰り返している。

## 3. J-BMS DBへのログイン

 J-BMS DBへのアクセスは,インターネット 経由で行うため,無制限に誰でもアクセスが可 能であるとセキュリティ上,問題がある。その ため,」-BMS DBのログイン画面には,ユーザ 認証の機能があり,認証されたユーザのみデー タベースの閲覧、またデータの新規入力機能へ のアクセスが可能となっている。この認証作業 が終了すると,メニュー画面へ進み,各データ ベースヘアクセスすることになる(図一3参照)。

メニュー画面(図ー3参照)は、画面上部の「主 要機能のボタン(検索・閲覧機能,新規入力機能 修正・更新機能,J.・BMS DB'06について)」と下 部の「更新履歴フレーム」から構成される。ユ ーザは、実行したい主要機能の下部にあるデー タベースボタンをクリックすることにより、目 的とする機能の実行画面を表示できる。画面中 の「」・・BMS DB'06について」では, J-BMS DB についての解説の閲覧およびマニュアルのダウ ンロー一ドが可能な「説明」機能,ユーザからの J-BMS DB の改良要望などを記載し、開発者へ その情報を簡易に送付することが可能な「コメ ント掲示板」機能、メニュー画面についてのマ ニュアルがダウンロード可能な「メニュー画面 マニュアルj機能および」-BMS DBにどのよう な更新が行われてきたかを一覧表示することが 可能な「更新履歴表示」機能を実行できる。

#### 4.橋梁諸元DB

 本章では,橋梁の基本情報である橋梁諸元の データを蓄積,また検索するための橋梁諸元DB について記述する。本DBの開発では,検索・

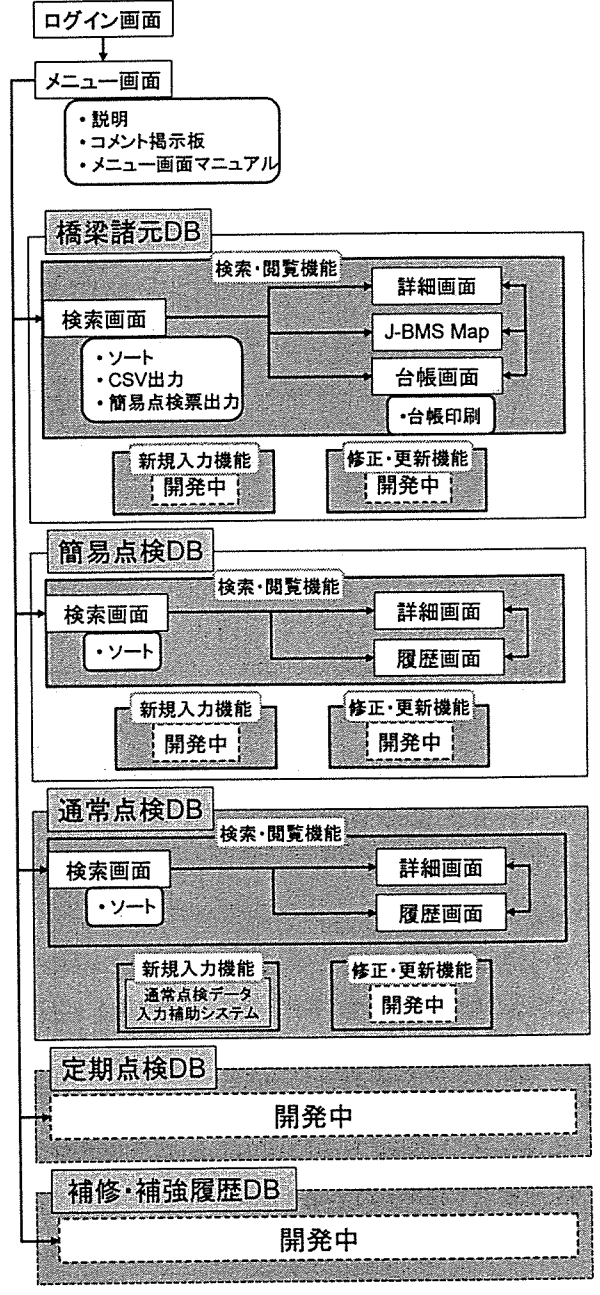

図一一 1J-BMS DBの構成図

閲覧機能のプロトタイプの開発が行われ(図一 1参照),試験運用されている。以下では、橋梁 諸元DBに蓄積されるデータ項目を紹介した後 に,検索・閲覧機能について解説する。

## 4.1 データ項目

本 DB の開発は、従来から利用された橋梁台 帳を,パソコン画面上に電子橋梁台帳として作 成することを目的とし、橋梁諸元に関する 169 項目が実務者との検討によりデータ項目として 選択された。169 項目の一例として、表一1には

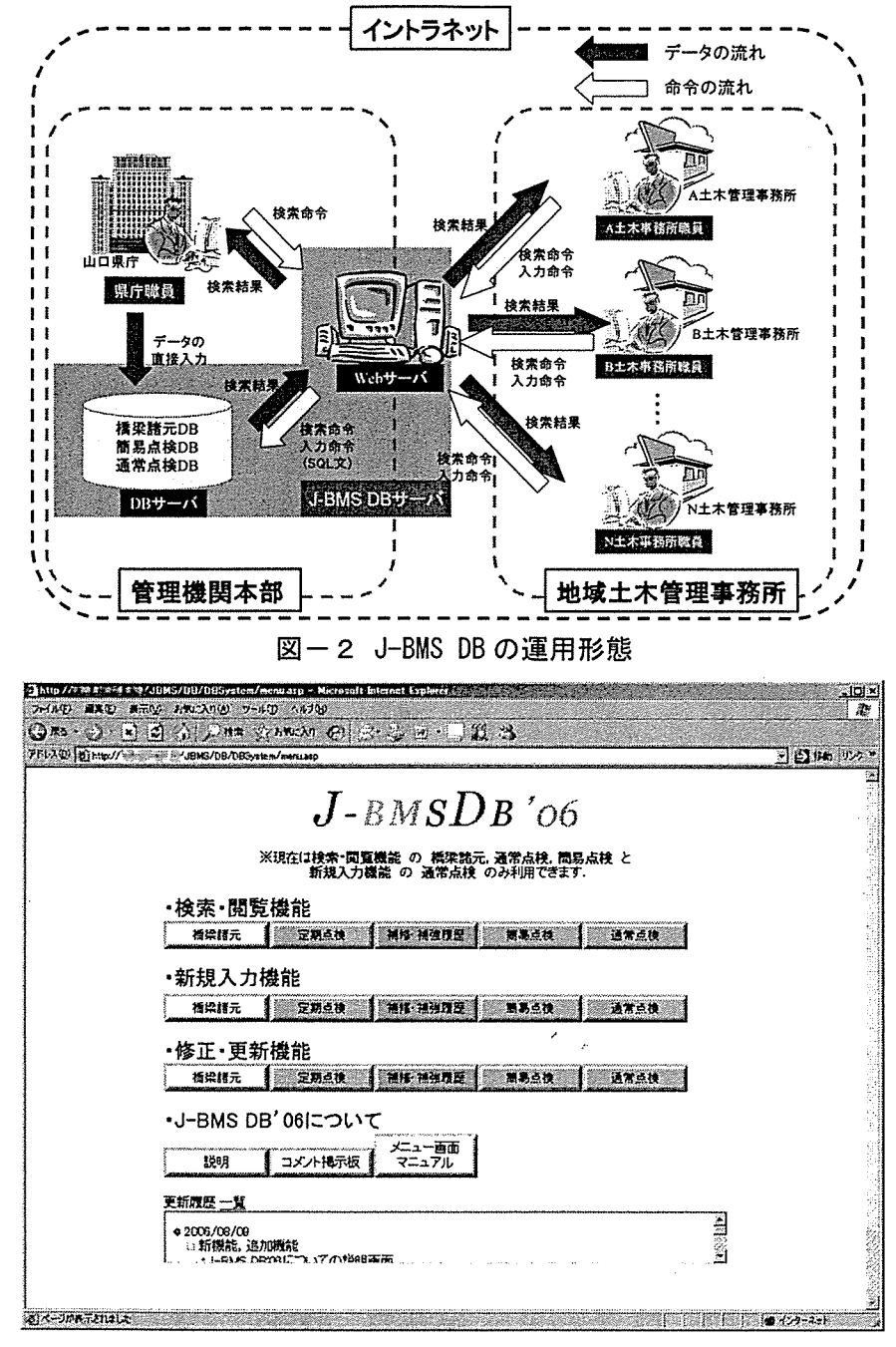

図一3 メニュー画面

主要諸元項目に分類される72項目を示す。

# 4.2検索・閲覧機能

 本機能は,キーワード(検索条件)から目的と する橋梁を絞り込み,対象となる橋梁の諸元デ タを表示するものである。なお,本機能は, 図一3中の「検索・閲覧機能」にある「橋梁諸元j ボタンをクリックすることにより表示される橋 梁諸元検索画面(図一4参照)にて利用可能であ る。本検索画面は, (i) 検索条件設定部, (ii) 出 力項目設定部,(iii)検索結果出力部の3つのフ レームから構成されている。

# (1)検索画面上の機能

検索画面上では,橋梁の「検索」を行った後に, 次の3つの機能:「ソート」,「CSV出力」およ びf簡易点検票出力」が利用できる。なお,こ れら3つの機能は、本DBにおける検索手法に ついて解説を行った後に説明する。

a)検索:本機能の開発では,維持管理業務で頻 **繁に利用される「検索項目(検索対象となる橋** 梁を絞り込むために必要なデータ項目)」および 「出力項目(検索結果として画面上へ出力する データ項目)」の選択を実務者へのヒアリングに より行った。表一2および表一3には,それぞ れ,検索項目,また出力項目の一覧を示す。

橋梁諸元検索画面では, まず, 図ー4の(i)検 索条件設定部にて,絞り込み検索を行いたい橋 梁の情報を入力する。図ー4の例では、検索項 目として事務所が選択され,検索条件として大 島土木が設定されている。なお,検索項目は, 表ー2に示したように31項目あるが,初期設定 では,頻繁に検索に利用される項目(表ー2の背 景がグレーの項目)のみ表示される。また,画面 上部の「検索条件項目を増やす」のチェックボ ックスにチェックを入れた場合は,表中のすべ ての検索項目を利用することが可能となる。

次に,図ー4中の(ii)出力項目設定部にて,検 索結果一覧にて表示するデータ項目の選択を行 う。なお,出力データ項目は,表一3に示した ように42項目あるが,初期設定では表一3中の 6項目(橋梁番号,管理事務所,路線名,橋梁名, 架設年月,橋長)が,検索結果出力部へ出力され る。また,出力項目設定部へは,初期設定とし

て,表一3の背景がグレーの項目が表示され, 出力項目として選択可能である。さらに,「+詳 細」をクリックすると、表一3のすべての項目 が表示される。また,いくっかの出力項目の内 容は,ソート機能を実行できる。

 最後に,画面上部にある「検索」ボタンをク リックすることにより,検索条件設定部で設定

表一1主要諸元72項目

| 番号              | 項目名称        | 番号 | 項目名称        |
|-----------------|-------------|----|-------------|
| ī               | 橋梁ID        | 37 | 有効幅員        |
| $\overline{2}$  | 橋梁番号        | 38 | 車道幅         |
| 3               | 管理事務所       | 39 | 車線数         |
| 4               | 道路種別        | 40 | 橋格          |
| 5               | 路線番号        | 41 | 設計速度        |
| 6               | 路線枝番        | 42 | 設計活荷重       |
| 7               | 所在地(自)      | 43 | 設計震度:Kh     |
| 8               | 所在地(至)      | 44 | 設計震度:Ko     |
| g               | 道路区分        | 45 | 費用(上部構造)    |
| $\overline{10}$ | 市町村名        | 46 | 費用(下部構造)    |
| $\overline{11}$ | 施設漢字名称      | 47 | 費用(基礎構造)    |
| $\overline{12}$ | 施設読み方       | 48 | 設計業者(上部構造)  |
| 13              | 距離票(自):標高   | 49 | 設計業者(下部構造)  |
| $\overline{14}$ | 距離粟(自):平面距離 | 50 | 施工業者(上部構造)  |
| $\overline{15}$ | 距離票(至):標高   | 51 | 施工業者(下部構造)  |
| $\overline{16}$ | 距離票(至):平面距離 | 52 | 施工開始年(上部構造) |
| $\overline{17}$ | 北緯(度)       | 53 | 施工開始月(上部構造) |
| 18              | 北緯(分)       | 54 | 施工開始年(下部構造) |
| 19              | 北緯(秒)       | 55 | 施工開始月(下部構造) |
| 20              | 東経(度)       | 56 | 施工終了年(上部構造) |
| 21              | 東経(分)       | 57 | 施工終了月(上部構造) |
| 22              | 東経(秒)       | 58 | 施工終了年(下部構造) |
| 23              | 交差施設区分1     | 59 | 施工終了月(下部構造) |
| $\overline{24}$ | 交差施設名称1     | 60 | バス路線        |
| 25              | 交差施設区分2     | 61 | 迂回路         |
| 26              | 交差施設名称2     | 62 | 路線名         |
| 27              | 交差施設区分3     | 63 | DID区間       |
| 28              | 交差施設名称3     | 64 | 交通量(平日)     |
| 29              | 架設年         | 65 | 交通量(休日)     |
| 30              | 架設月         | 66 | 大型車交通量      |
| 31              | 橋長          | 67 | 大型化対応       |
| 32              | 最大支間長       | 68 | 占用物件        |
| 33              | 支間数         | 69 | 海岸からの距離     |
| 34              | 歩道幅員(上り側)   | 70 | 凍結防止剤散布の有無  |
| 35              | 歩道幅員(下り側)   | 71 | 景観レベル       |
| $\overline{36}$ | 全幅員         | 72 | 緊急輸送道路種別    |

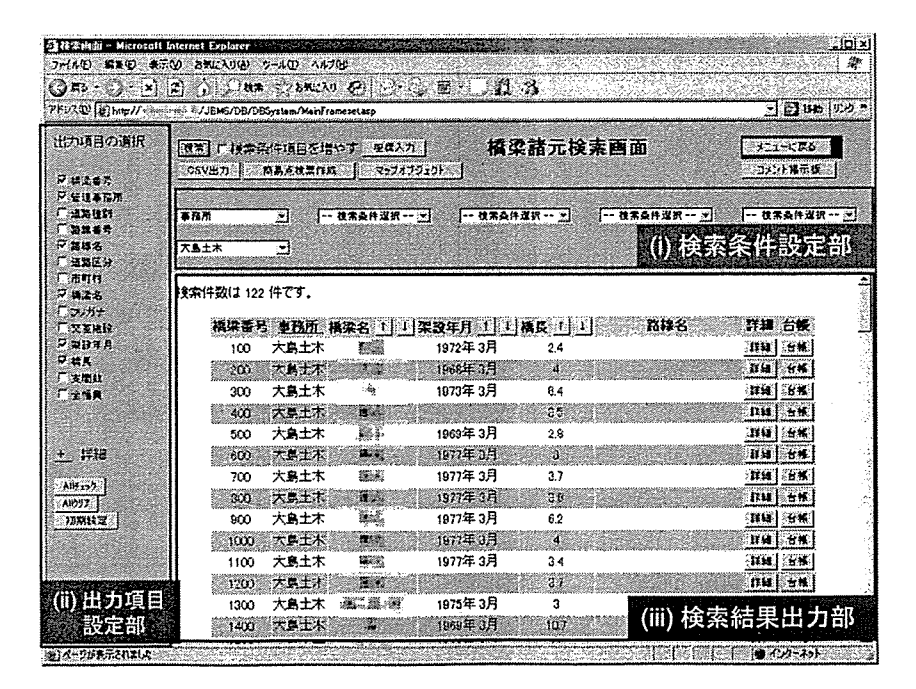

図一一4橋梁諸元検索画面

した条件に合致する橋梁情報が,(iii)検索結果 出力部へ一覧として出力される。ここで、検索 結果に表示される「詳細」ボタンをクリックす ると詳細画面へ遷移し,「台帳」ボタンをクリッ クすると橋梁台帳画面へ遷移する。

 また,検索項目と出力条件項目を設定した後, 「検索」ボタンの代わりに「座標入力」ボタン をクリックすればJ-BMS Mapを利用した橋梁 座標の入力画面へ遷移,「CSV出力」ボタンを クリックすればCSV出力機能へ遷移,「簡易点 検票作成」ボタンをクリックすれば,簡易点検 票作成機能へ遷移,さらに「マップオブジェク ト」ボタンをクリックすれば」-BMS Mapの画面 へと画面が遷移する。

b)ソート:検索条件によっては,検索条件に合 致し出力される橋梁数が膨大になることがある。 そのため,出力される検索結果の一部はそれぞ れ昇順,または降順にソートが可能となってい る。表ー3の項目名の末尾に○があれば、検索 結果画面において、出力項目名の隣に「↑」ボ タンと「↓」ボタンが表示され,それぞれのボ タンを押すことにより昇順降順にソートが実行 される。

c)CSV出力:CSV出力機能では,検索結果出力 部に出力された内容をカンマで区切った CSV ファイルとして出力できる。CSVファイルは, Excelやテキストエディタで読み込み可能なフ ァイル形式であり,テキストベースの文宇デー タのため,内容の修正やデータの扱いが容易と いう特徴がある。

d)簡易点検票出力:簡易点検票とは,点検現場 にて簡易点検結果を記載するための野帳として 利用するものである。通常の橋梁諸元検索の場 合と同様に,検索条件と出力項目を設定し,検 索ボタンの代わりに「簡易点検票作成」ボタン をクリックすることで「簡易点検シート」ボタ ンのある検索結果一覧が表示される。続いて, 点検を実施する橋梁の「簡易点検シート」ボタ ンをクリックすることにより簡易点検票のダウ

ンロードが可能である。ここで、図ー5には、 簡易点検票の例を示す。なお,出力される簡易 点検票は,データベースへ保存されている橋梁 諸元データが点検票に記載された状態で出力さ れることから,簡易点検前の準備の負担を軽減 することが可能である。

(2)詳細画面上の機能

 橋梁の詳細データを参照する場合には,検索 結果画面の検索結果一覧にある「詳細」ボタン をクリックすることにより,対象となる橋梁の 詳細データ画面を容易に表示できる。図-6に は,詳細画面の例を示す。詳細表示画面中で参 照可能なデータは、複数のカテゴリ(橋梁諸元, 上部工など)に分類され表示される。また,橋梁 諸元以外にも平面図,断面図などの橋梁に関す る図面や,後述する」-BMS Mapによる架設場所 の地図表示が行える。

表一2 検索項目 表一3 出力項目

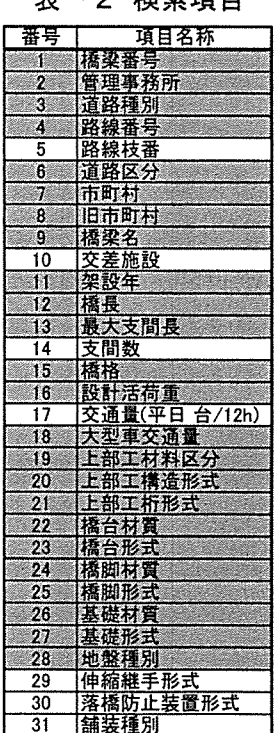

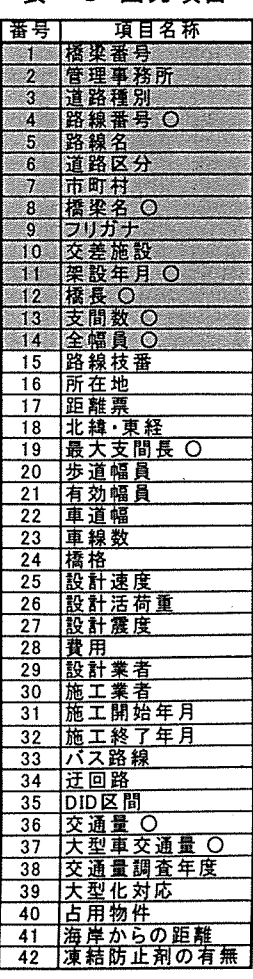

## (3)台帳画面上の機能

 橋梁台帳とは,橋梁の諸元データのうち主要 なものを一枚の用紙にまとめて記載したもので ある。台帳印刷機能を実行するときは,図一4 に示した検索結果一覧中の右端にある「台帳」 ボタンをクリックすることにより,台帳画面が 表示される。台帳画面では,目的の橋梁の台帳 であることを確認した上で、「台帳出力」ボタン をクリックすることによりMicrosoft社のExce1 形式でダウンロードが可能である。なお, Excel ファイルには,あらかじめA4, A3, B4用の3 枚のシートが準備されている。このように各シ トを切り替え,印刷することにより3種類の 用紙サイズに容易に印刷できる。ここで,図一 7には,本機能により出力されたExcelファイ ルの一例を示す。

(4)J-BMS Map上の機能

 本機能は,橋梁の位置や簡易橋梁情報を電子 地図上に表示するものである。図一8には J-BMS Map の検索結果画面を示す。本 Map を 用いることにより、検索結果一覧に示される橋 梁を地図上にアイコン表示することや,アイコ ンをクリックすることにより橋梁の情報を表示 させることが可能となる。以下には,J-BMS Map が有する各機能を紹介する。

- a)橋梁名の参照機能:検索結果の橋梁を地図上 にアイコンで表示し,橋梁の簡易情報と詳細 情報を表示する。
- b)地図表示変更機能:地図の表示種類の変更お よび地図の縮尺を変更する。
- c)距離計測機能:「地図上の距離」を計測するも のであり、2点間の直線距離と多点経由の経 路距離の計測が可能である。
- d)表示マーカー変更機能:地図上に表示される 橋梁所在地を示すアイコン(表示マーカー)の 表示項目(架設年,橋長,上部工材料区分)や 区分の境界線を変更する。これにより,分類 された橋梁の分布状況を一目で把握すること ができる。

# e)座標入力機能:地図上の座標表示および入力 を支援する。

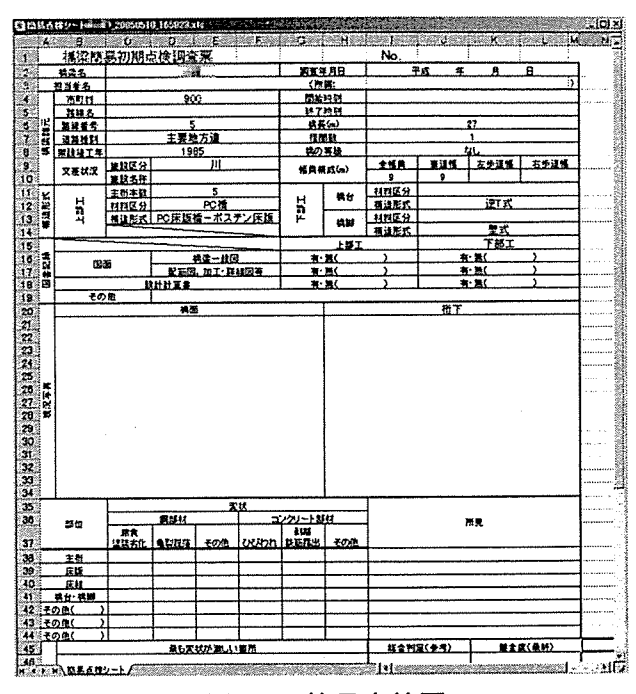

図一5 簡易点検票

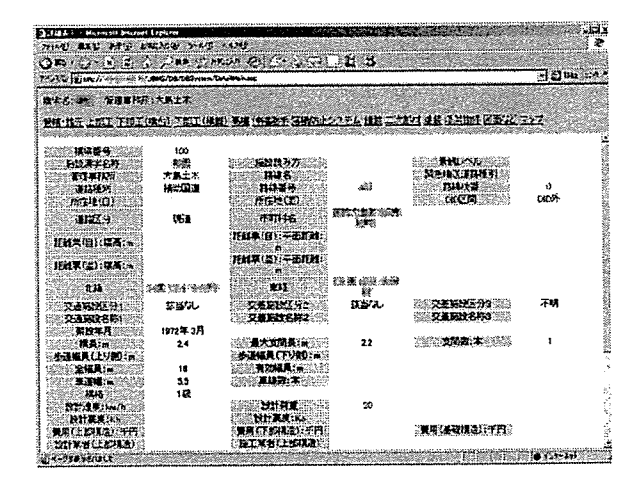

図一6詳細表示画面

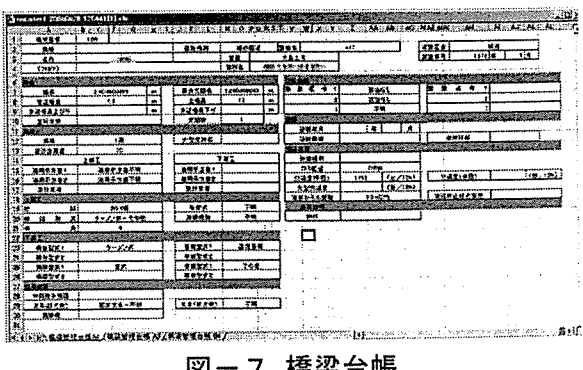

図一7 橋梁台帳

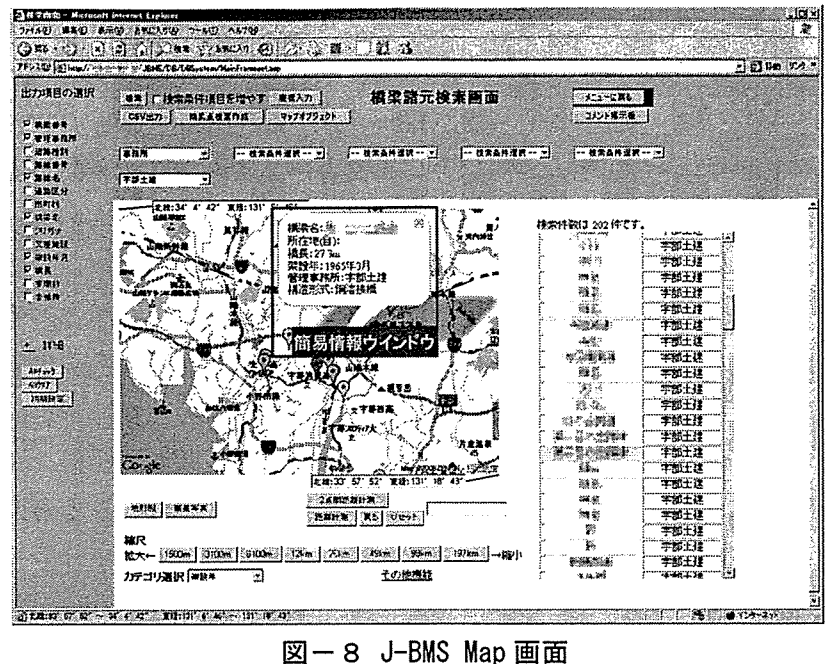

### 5,簡易点検DB

 本章では,平成16年度に山口県で作成された 「橋梁簡易初期点検マニュアル(案)」に準拠し た点検結果を,格納,また検索することができ る簡易点検データベースを紹介する。ここでは, まず簡易点検について解説した後に,簡易点検 DBへ保存されるデータ項目および簡易点検 DB の機能について記述する。なお、前章で紹 介したように、諸元 DB には、簡易点検票出力 機能があり,簡易点検業務の効率化をサポート している。

5. 1簡易点検とは

 近年,橋梁の劣化・損傷が顕在化し始め,維 持管理業務が重要視されている中で,橋梁を効 率よく維持管理するためには,計画的に定期点 検を行ない,橋梁の現状を把握することが肝要 である。しかし,定期点検はコストが高く,山 口県では管理しているすべての橋梁に対し、定 期点検を行なうことは予算の制約上困難である のが現状である。そこで、山口県では、低コス トで概況の把握が行える点検手法として,平成 16年度に橋梁簡易点検を提案し、試行した。

 橋梁簡易点検は,すべての既存橋梁に対し橋 梁の概略現状把握を行うことを主目的としてい そのため,多数の橋梁に対し点検を行なえるよ うに,点検内容を絞り込み,点検報告書の内容 を必要最小限とすることで低コストの点検が実 施可能となっている。具体的にはコスト削減の ため,点検時には足場の設置を行なわず,可能 な限り橋梁の下から点検を行なう。足場架設は 高コストであるため,足場の設置を行わないこ とで費用を大幅に抑えることができる。さらに, 変状(劣化・損傷)図の作成を行なわず、変状の 記録を図ー5に示した簡易点検調査票に記入す る簡易な形式にすることで報告書作成の費用も 抑えている。また,簡易点検の業務は,定期点 検とは異なり,県庁の地域土木建築事務所の職 員が行う。そのため,業務を外部に委託する場 合と比較し非常にコストが軽減される。

 コストの削減にのみ主眼が置かれ,点検の精 度に不備が生じないように,山口県で試行され た橋梁簡易点検では,実施の手引きとして「橋 梁簡易初期点検マニュアル(案)」が作成された。 本マニュアルでは,代表的な損傷例などをわか りやすく解説し,点検精度を高めるための内容 が記載されている。なお,橋梁簡易点検を実施 し、その結果として、変状図などの詳細データ

が必要との判断に至った場合には,定期点検も しくは詳細点検など追跡調査を行う。

#### 5.2データ項目

本 DB へは、30 項目のデータが保存される。 これらデータ項目のうち、簡易点検諸元に分類 されるデータ項目を表一4に示す。

# 5.3検索・閲覧機能

 本機能は,キーワード(検索条件)から目的と する簡易点検データを絞り込み,対象となる簡 易点検データを表示するものである。図一9に は,簡易点検データ検索画面を示す。なお,本 画面は,検索結果が表示された例である。

### (1)簡易点検検索画面

本機能の開発では、簡易点検データを検索す る際に頻繁に利用される「検索項目」および「出 力項目」の選択を実務者へのヒアリングにより 行った。その結果として,簡易点検データの検 索では,検索項目がそのまま出力項目となる。

簡易点検データ検索画面では、まず、図一9 申に示された(i)検索条件設定部にて絞り込み検 索を行いたい内容に関する情報を入力する。検 索条件を入力した後に,「検索」ボタンをクリッ クすると,(ii)検索結果出力部に,検索条件に合 致する簡易点検データが一覧として出力される。 図ー9中の検索結果出力部には、検索結果の表 示画面の例を示す。ここで,検索結果に表示さ れる「簡易点検詳細」ボタンをクリックすると 簡易点検詳細画面へ遷移し,「点検履歴」ボタン をクリックすると簡易点検履歴画面へ遷移する。 また,「詳細」ボタンをクリックした場合は,橋 梁諸元DBの詳細画面へ遷移し,「台帳」ボタン をクリックした場合は,橋梁諸元DBの橋梁台 帳画面へと遷移する。

#### (2)簡易点検詳細画面

 簡易点検結果の詳細は,図一9に示した検索 結果にある「簡易点検詳細」ボタンをクリック することにより簡易点検詳細画面として表示さ れる。ここで,図一10には,簡易点検詳細画 面の例を示す。なお,簡易点検データの詳細画 面は,「諸元」と「点検・変状」のページに分割 されている。

### (3)簡易点検履歴画面

 橋梁簡易点検は,一定の精度の点検を低コス トかつ高頻度に行うものである。したがって, 定期点検以上に点検の頻度も高まるため,点検 の履歴管理が重要になる。点検履歴画面では, 対象となる橋梁に対して,過去に実施した簡易 点検すべての情報が参照可能となっている。複 数の点検結果を時系列的に確認することにより, 今後の劣化進行の検討に有用となっている。

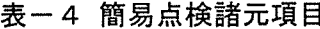

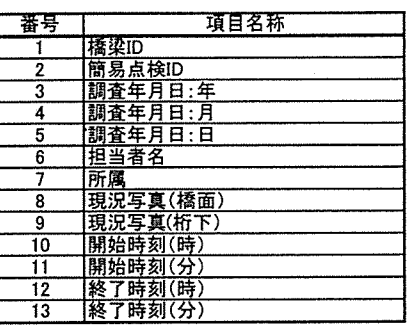

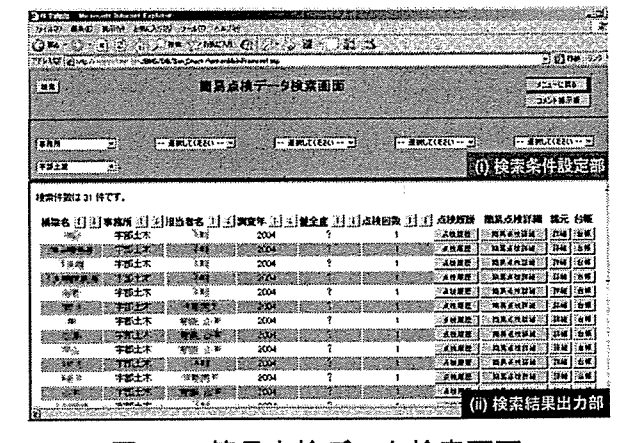

図一9 簡易点検データ検索画面

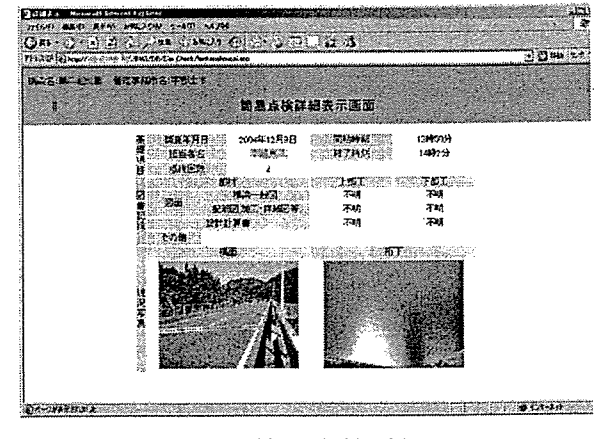

図ー10 簡易点検詳細画面

#### 6.通常点検DB

 本章では,平成16年度に山口県で試行された 簡易点検の結果を基にして,平成17年度に新た に提案された通常点検の結果を,格納,また検 索するためのデータベースを紹介する。ここで は,まず通常点検について解説した後に,通常 点検DBへ保存されるデータ項目および機能に っいて記述する。さらに,通常点検結果の電子 化および通常点検DBへのデータ入力の効率化 を目的に開発された通常点検データ入力補助シ ステムについて紹介する。

#### 6.1通常点検とは

 山口県では平成16年度に「橋梁簡易初期点検 マニュアル(案)」を用いた簡易点検が試験的に 行われ,その結果を基に,平成17年度に新たに 「橋梁通常点検マニュアル(案)<sup>7)</sup>」(以下, 通常 点検マニュアルで実施される点検を「通常点検」 とする)が提案された。平成18年度には試行実 施され,点検マニュアルの実効性に関する検証 が行われた後に,平成20年度には全橋梁の点検 を一巡することを目指している。

 点検対象の部材は,上部工と下部工あわせて 17項目,損傷判定は「損傷なし」,「損傷が発生 している」,「損傷が著しい」の3段階で判定を 行い,損傷ごとに写真を撮影する。また,各点 検項目に対し損傷判定を行った後に,部材区分 もしくは損傷種類ごとに3段階で対策区分の判 定を行い,さらに所見を記入する。

#### 6.2データ項目

本 DB へは、点検諸元データ、損傷データな ど33項目のデータが保存される。これら通常点 検のデータ項目のうち,点検諸元データテーブ ルに分類されるデータ項目を表一5に示す。

## 6.3検索・閲覧機能

 本機能は,キーワード(検索条件)から目的と する通常点検データを絞り込み,対象となる通 常点検データを表示するものである。図-11 には,通常点検データ検索画面を示す。なお, 本画面は,検索結果が表示された例である。

# (1)通常点検検索画面

 簡易点検検索画面と同様に,通常点検データ 検索画面では、まず、図-11中に示された(i) 検索条件設定部にて絞り込み,検索を行いたい 内容に関する情報を入力する。検索条件を入力 した後に,画面上部の「検索」ボタンをクリッ クすると,(ii)検索結果出力部に,検索条件に合 致する簡易点検データが一覧として出力される。 図ー11中の検索結果出力部には、検索結果の 表示画面の例を示す。ここで,検索結果に表示 される「通常点検詳細」ボタンをクリックする と通常点検詳細画面へ遷移し,「点検履歴」ボタ ンをクリックすると通常点検履歴画面へ遷移す る。また,「詳細」ボタンをクリックした場合は, 橋梁諸元DBの詳細画面へ遷移し,「台帳」ボタ ンをクリックした場合は、橋梁諸元 DB の橋梁 台帳画面へと遷移する。

# (2)通常点検詳細画面

 通常点検結果の詳細は,図一11に示した検 索結果にある「通常点検詳細」ボタンをクリッ クすることにより通常点検詳細画面として表示 される。図一12には,通常点検詳細画面の例 を示す。通常点検データの詳細画面は,「上部工 (桁)」,「その他」,「写真台帳」,「写真一覧」, f図面」のページに分割されている。

#### (3)通常点検履歴画面

通常点検は簡易点検同様に,定期的にコストを 抑えた点検を実施し橋梁の現状の把握を行うも のである。点検結果は通常点検が実施されるた びに追加されていくため,点検の履歴の管理は 肝要である。通常点検履歴画面は,図一11に 示した「点検履歴」ボタンをクリックすること により表示される。

#### 表一5通常点検諸元項目

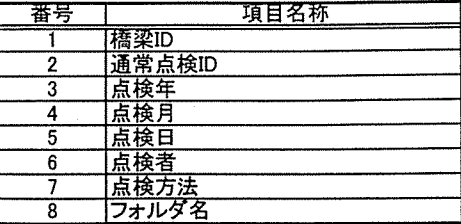

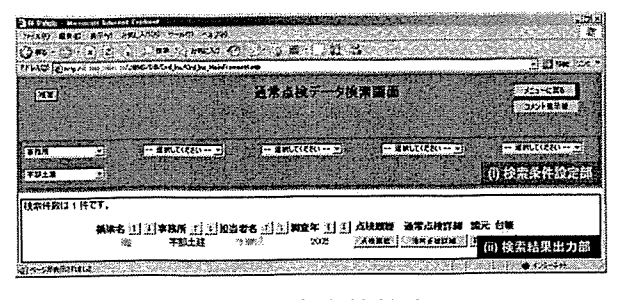

図一11通常点検検索画面

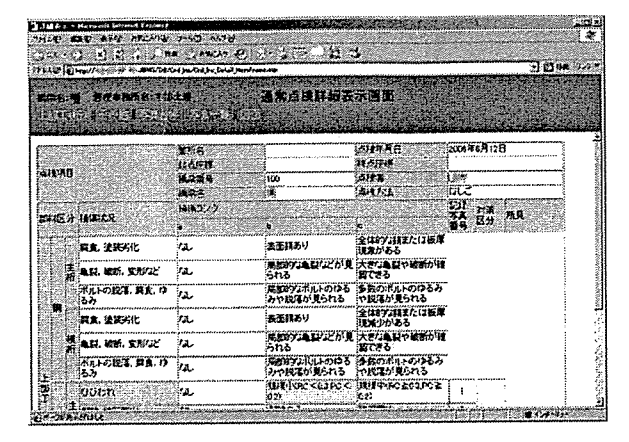

図一12通常点検詳細画面

6. 4新規入力機能

 本機能は,著者らが開発を行った通常点検デ ータ入力補助システムにより電子化された通常 点検結果を通常点検DBへ保存するものである。 通常点検データ入力補助システムとは、通常点 検結果の電子化を効率的に行うことを目的とし て構築されたシステムで,通常点検DBヘアッ プロードするためのデータ作成が可能であり, 作成されたデータを通常点検DBへ入力するこ とにより新規のデータ入力が完了する。

7、まとめ

本研究では、J-BMS のサブシステムのうち, データ管理の基幹となる J-BMS DB について解 説を行った。本研究で紹介した J-BMS DB'06 で は、橋梁諸元 DB および点検 DB の核となる機 能の開発はなされたことから,山口県庁にて試 験運用中であり,現在進行形で改良が進められ ている。今後のJ-BMS DB開発の展開であるが, 山口県では、平成17年度に「橋梁データの整備 方針(案)」が制定されたことから,本整備方針 (案)に準拠した J-BMS DB の再開発を進め、県 行政への本格的な導入を図る予定となっている。

# 謝辞

I-BMS DBの開発にあたり有益な助言を頂き ました山口県土木建築部 岡崎光央様,山口県岩 国土木建築事務所高林尚弘様,山口大学研究員 瓦谷晴信様に,心よりお礼申し上げます。

## 参考文献

- 1) 宫本文穂, 河村圭, 中村秀明: Bridge Management System(BMS)を利用した既存橋 梁の最適維持管理計画の策定、土木学会論文 集, No.588/VI-38, pp.191-208, 1998.3
- 2) 河村圭, 宮本文穂, 中村秀明, 三宅秀明:階 層構造ニューラルネットを用いたコンクリー ト橋エキスパートシステムの実用化,土木学 会論文集, No.665/VI-49, pp.45-64, 2000.12
- 3)仁木京子,今野将顕,宮本文穂,中村秀明, 石田純一:BMSにおける維持管理対策の優先 順位決定方法の提案,構造工学論文集, Vol51A, pp.367-378, 2004.9
- 4)瓦谷晴信,石田純一,河村圭,宮本文穂:山 口県橋梁維持管理データベース'05 の開発, コンクリート構造物の補修,補強,アップグ レード論文報告集,第5巻,pp.267.274, 2005.10
- 5)山口県土木建築部道路整備課:山口県橋梁通 常点検マニュアル(案),2006.3.